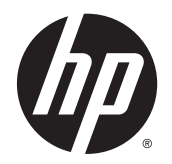

HP Cloud Connection Manager

管理员指南

© Copyright 2014 Hewlett-Packard Development Company, L.P.

Microsoft 和 Windows 是 Microsoft 公 司在美国的注册商标。

保密的计算机软件。只有获得 HP 颁发 的有效许可证才能拥有、使用或复制。 按照 FAR 12.211 和 12.212,商用计算 机软件、计算机软件文档及商品的技术 数据可以根据供应商的标准商业许可证 授权美国政府使用。

本文档中包含的信息如有更改,恕不另 行通知。HP 产品和服务附带的明示保 修声明中阐明了此类产品和服务的全部 保修服务。本文档中的任何内容均不构 成任何额外保证。HP 对本文档中出现 的技术错误、编辑错误或遗漏之处不承 担任何责任。

第一版:2014 年 3 月

文档部件号:767344-AA1

#### 关于本指南

本指南使用下列样式以区分文本元素:

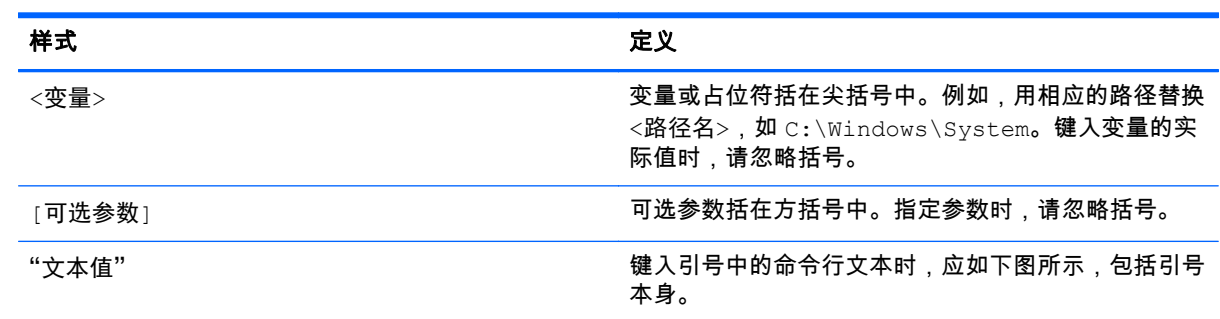

#### iv 关于本指南

# 目录

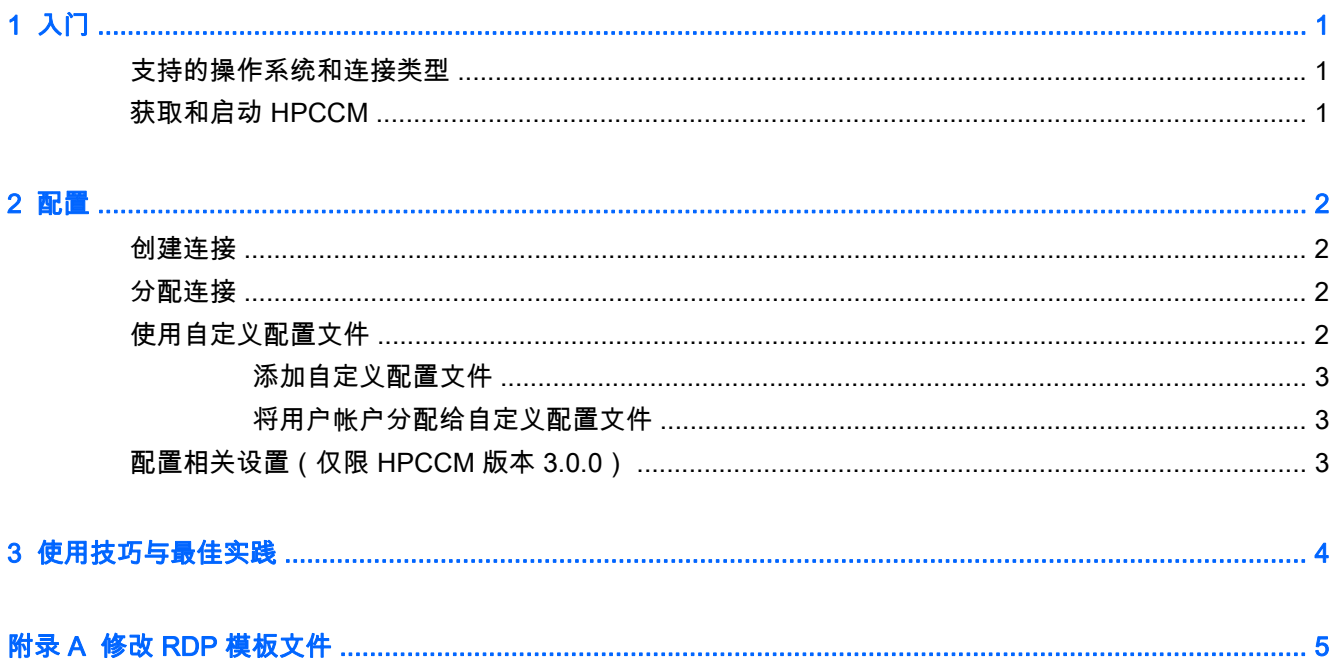

## <span id="page-6-0"></span>1 入门

HP Cloud Connection Manager (HPCCM) 是一种客户端实用程序,它允许 HP 瘦客户端的管理员为虚 拟桌面客户端配置自动启动,以及为标准用户(非管理员)登录 Windows® 配置初始化连接。

HPCCM 具有以下特性:

- RemoteFX 拆盒即可用于 Microsoft<sup>®</sup> RDP 连接。
- 可以为使用 Citrix ICA 或 Microsoft RDP 协议的连接分配故障转移连接。
- HPCCM 会话可以与 HP ThinShell 结合使用以部署 Kiosk 模式。有关 HP ThinShell 的更多信息, 请参见《HP ThinShell 管理员指南》。

### 支持的操作系统和连接类型

下表列出了 HPCCM 支持的操作系统和连接类型。

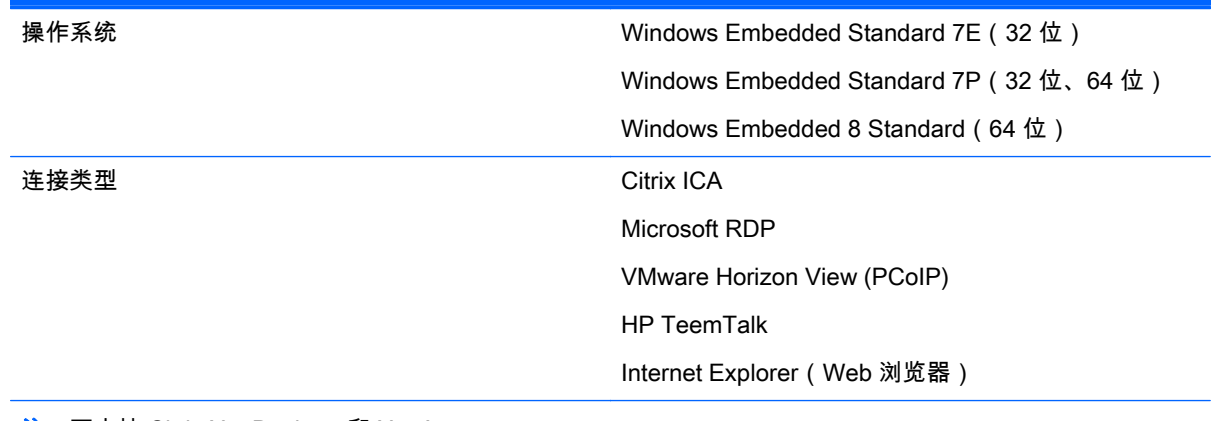

注:不支持 Citrix XenDesktop 和 XenApp。

### 获取和启动 HPCCM

HPCCM 预先安装在部分映像中,并且也可以作为插件使用,请访问 [http://www.hp.com/go/hpsc\(](http://www.hp.com/go/hpsc)搜索 瘦客户端型号,然后转到支持页面的驱动程序、软件和固件章节)。

要启动 HPCCM,请执行以下操作:

▲ WES 7:选择开始 > 控制面板 > HP Cloud Connection Manager。

WES 8: 打开 Charms 栏并选择**设置 > 控制面板 > HP Cloud Connection Manager**。

 $\mathcal{X}$  提示:如果按类别查看控制面板,可在**系统和安全**中找到 HPCCM。

### <span id="page-7-0"></span>2 配置

- 创建连接
- 分配连接
- 使用自定义配置文件
- 配置相关设置 ( 仅限 HPCCM 版本 3.0.0 )

#### 创建连接

要创建连接,请执行以下操作:

- 1. 在**创建连接**选项卡中,选择**添加新连接**项,然后选择连接类型。
- 2. 根据需要在连接编辑器中配置选项。

学 注: 可用的选项因连接类型而异。

- 3. 选择确定来完成连接添加。
- 4. 选择保存来保存更改。
- 提示:在此选项卡中,通过选择连接并从上下文菜单中选择相应的选项,可对连接进行测试、编辑或删 除。

### 分配连接

可以为每个配置文件分配一个主连接。可以分配多个故障转移连接,但是只能为使用 ICA 或 RDP 协议 的连接分配故障转移连接。

要为配置文件分配主连接,请执行以下操作:

- 1. 在分配连接选项卡中,为所需的配置文件选择分配主连接项,然后选择一个先前创建的连接。
- 2. 选择保存来保存更改。

要为配置文件分配故障转移连接(如果可用),请执行以下操作:

- 1. 在**分配连接**选项卡中,为所需的配置文件选择**(可选)分配故障转移连接**项,然后选择一个先前创 建的连接。
- 2. 选择保存来保存更改。

#### 使用自定义配置文件

在大多数部署中,仅需使用默认配置文件。但是,当您需要为不同的用户分配不同的连接时,您可以根 据需要创建自定义配置文件,并为这些配置文件分配不同的连接和用户。默认配置文件将用于任何未专 门分配给自定义配置文件的用户。

#### <span id="page-8-0"></span>添加自定义配置文件

要添加自定义配置文件,请执行以下操作:

- 1. 在分配连接选项卡中,选择(可选)添加新配置文件项。
- 2. 为配置文件键入名称,然后选择创建。
- 3. 选择保存来保存更改。
- $\mathcal{\hat{X}}$  提示:在此选项卡中,可以通过依次选择配置文件的顶层组件、**删除配置文件**来删除配置文件。

#### 将用户帐户分配给自定义配置文件

要将用户帐户分配给配置文件,请执行以下操作:

- 1. 在分配连接选项卡中,选择所需的配置文件,然后选择分配配置文件登录。
- 2. 键入您希望与此配置文件相关联的用户名单,用逗号分隔。例如:

alice,bob,chazz,darwin

- 3. 选择添加。用户名将显示在已分配的登录对话框中。
- 4. 选择完成,然后选择是,继续。
- 5. 选择保存来保存更改。
- 注:不能将用户帐户添加至默认配置文件。该配置文件将自动用于所有未分配给自定义配置文件的用户 帐户。

#### 配置相关设置(仅限 HPCCM 版本 3.0.0)

 $\stackrel{\leftrightarrow}{\mapsto}$   $\stackrel{\rightarrow}{\mathbf{E}}$  : HPCCM 版本 3.0.2 中已经弃用该选项卡。

使用最后一个选项卡(**相关设置**)可以快速访问以下实用程序(这些实用程序可以和 HPCCM 结合使 用):

- HP ThinShell 部署 Kiosk 模式时,该实用程序可以用于为其配置瘦客户端。可将 HPCCM 设置 为外壳程序,从而限制用户访问本地桌面。有关更多信息,请参见瘦客户端的操作系统指南。
- HP Hotkey Filter 该实用程序可用于为标准用户过滤 Ctrl+Alt+Delete 热键序列,并将它转换适用 于正在使用的虚拟桌面客户端的相应热键序列,从而允许用户访问远程桌面上的安全选项,并防止 他们访问本地瘦客户端上的安全选项。有关更多信息,请参见《HP Hotkey Filter 管理员指南》。
- HP Logon Manager 该使用程序可用于为用户帐户自动登录配置系统。有关更多信息,请参见瘦 客户端的操作系统指南。
- $\mathcal X$  提示 : HP ThinShell 预先安装在部分 WES 7 映像中 , 并且也可以作为插件使用。HP Hotkey Filter 仅可 作为插件使用。两者均位于 http://www.hp.com/go/hpsc (搜索瘦客户端模型,然后转到其支持页面的**驱** 动程序、软件和固件章节)。

提示:以上提及的相关文档均可在 <http://www.hp.com/go/hpsc>找到(搜索瘦客户端模型,然后转到其 支持页面的手册章节)。

## <span id="page-9-0"></span>3 使用技巧与最佳实践

使用 HPCCM 时请注意以下信息:

- 左键单击以访问连接和配置文件的上下文相关菜单。
- ICA 和 RDP 连接编辑器中可用的桌面分辨率选项并不代表目标显示器。建议您使用默认选项(全 屏)。
- 在 RDP 连接编辑器中,以 Kiosk 模式部署时,建议您在**显示**选项卡中禁用**启动连接栏(仅全屏)**选 项。该选项在默认情况下启用,用户可以使用连接栏访问本地桌面。
- 在 RDP 连接编辑器中,如果您不希望在 Windows 登录界面显示最近登录的用户名,您可以在**常** 规选项卡中禁用允许用户名提示选项。

将 HPCCM 配置部署至另一个瘦客户端时,请注意以下信息:

- 大多数配置存储在单个文件中 (C:\Program Files\Hewlett-Packard\HPConnector \hpconnector.ini)。
- HP TeemTalk 配置存储在单独文件夹中的 .tts 文件中 (C:\ProgramData\Application Data \HP Teemtalk)。

## <span id="page-10-0"></span>A 修改 RDP 模板文件

启动 RDP 连接时,HPCCM 从名称为 rdp-template.txt 的文件中检索设置,该文件位于 C: \Program Files\Hewlett-Packard\HPConnector。如果您希望覆盖 HPCCM 用户界面中配置 的设置,或者修改 HPCCM 中不可用的 RDP 设置,则可以修改此文件。

注意:仅在清楚自己意图的情况下修改此文件。

文件中与 HPCCM 用户界面的设置相对应的设置含有变量值,示例如下:

use multimon:i:\$(UseMultiMonEnable)

如果无论 HPCCM 中如何设置,您希望总是为 RDP 连接禁用多显示器模式,请按照以下说明更改此行 变量:

use multimon:i:0

如果无论 HPCCM 中如何设置,您希望总是为 RDP 连接启用多显示器模式,请按照以下说明更改此行 变量:

use multimon:i:1

此文件中默认情况下不含变量的设置在 HPCCM 用户界面中不可用,示例如下:

auto connect:i:1

配置不含变量的设置的唯一途径是修改 RDP 模板文件。